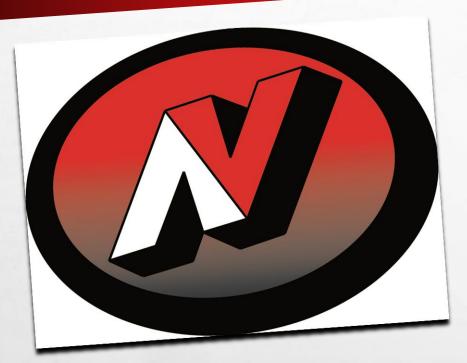

# 4SCH00LS

**ADDING A CALENDAR** 

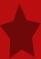

### **ENTER USERNAME AND PASSWORD**

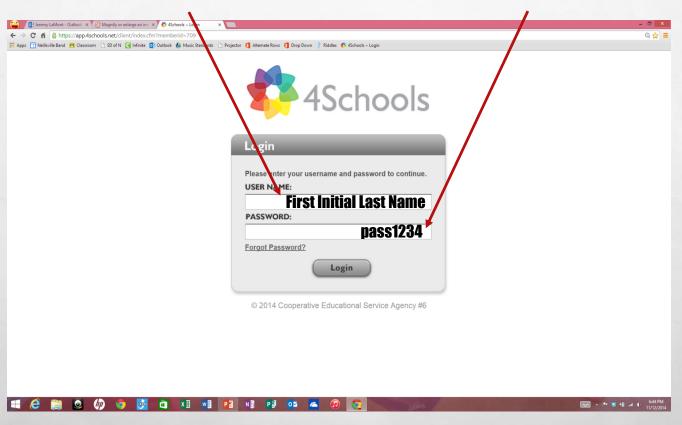

# SINGLE CLICK CMS4SCHOOLS ICON

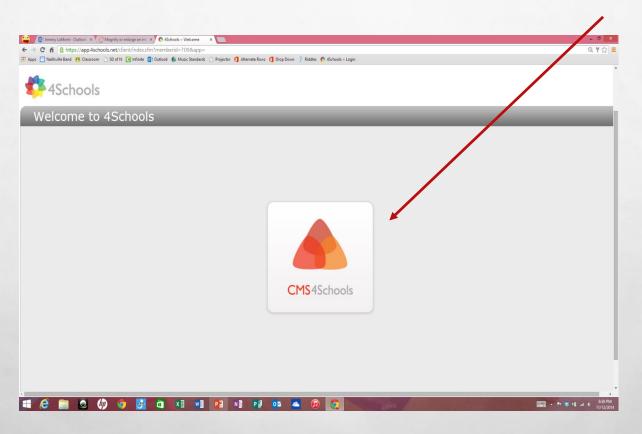

# ADDING A LARGE CALENDAR

#### **Continue to future slides for:**

- Small Calendar
- Adding events to calendar

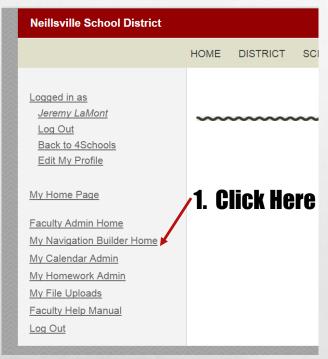

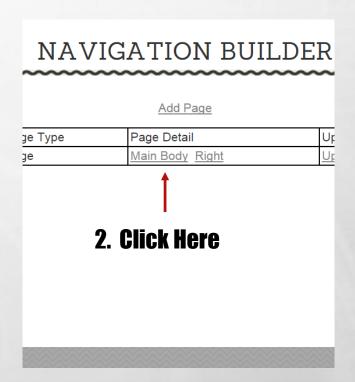

#### 3. Click Here

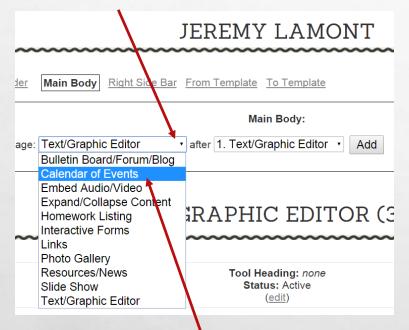

### 5. Click "Add"

| JEREMY LAMONT                                          |
|--------------------------------------------------------|
| der Main Body Right Side Bar From Template To Template |
| Main Body:  age: Calendar of Events                    |
| 1. TEXT/GRAPHIC EDITOR (345                            |
| ~~~~~~~~~~~~~~~~~~~~~~~~~~~~~~~~~~~~~~~                |
| Tool Heading: none Status: Active                      |

4. Select and click "Calendar of Events".

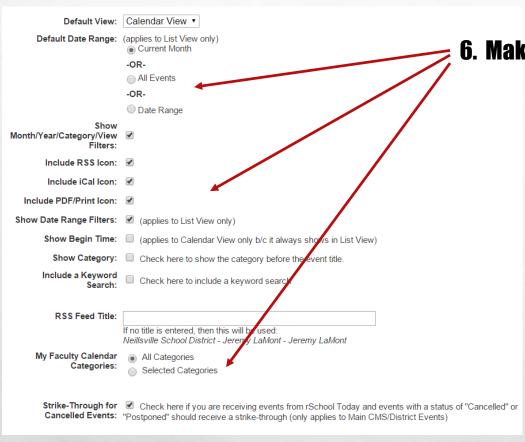

### 6. Make selections as desired.

### 7. Click "Update"

ere if you are receiving events from rSchool Today and events should receive a strike-through (only applies to Main CMS/Dis

CMS4Schools

Update

### You now have a large calendar on your home page.

#### 1. TEXT/GRAPHIC EDITOR (345239)

Tool Heading: none Status: Active

My name is Jeremy La Mont. I graduated high school in 1995 from Adams-Friendship High school and college in 2000 from UW La Crosse with a degree in K-12 Instrumental Music. My first job was in Montello, where I taught for five years. From Montello, I moved to Auburndale and taught for 9 more years. I accepted the 6-12 band instructor position in Neillsville in 2014. Here, I teach 6th Grade Band, 7-8th Grade Band, 9-12th Grade Band, Jazz Appreciation and Beginning Classical Guitar. Outside of work, I enjoy spending time with my four children, mountain biking and playing classical guitar.

Change Position Move Update Text/Graphic Editor Preview Delete

#### 2. CALENDAR OF EVENTS (347846)

Tool Heading: none Status: Active

8. Click here to preview your page.

Default View: Calendar View Show Month/Year/Category/View Filters: Yes

Include RSS Icon: Yes Include Ical Icon: Yes

Include PDF/Print Icon: Yes

Show Begin Time in Calendar View: No Show Category: No

> Include a Keyword Search: No RSS Feed Title:

My Faculty Event Categories: All Categorie

Edit This Calendar's Properties

Add/Edit/Delete Calendar Ev

**Edit Categories** 

Change Position Move Preview Delete

#### **Continue to future slides for:**

- **Small Calendar**
- **Adding events**

# ADDING A SMALL CALENDAR

#### **See future slides for:**

Adding Events

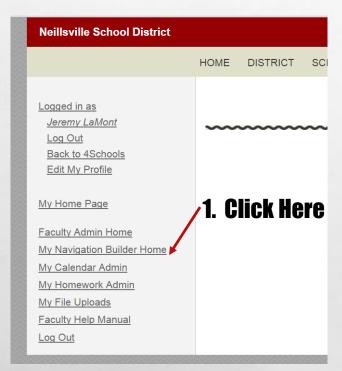

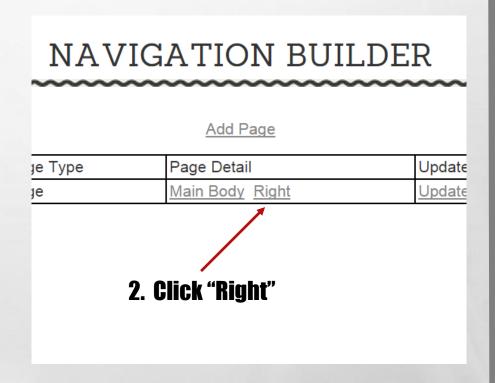

#### 3. Click Here.

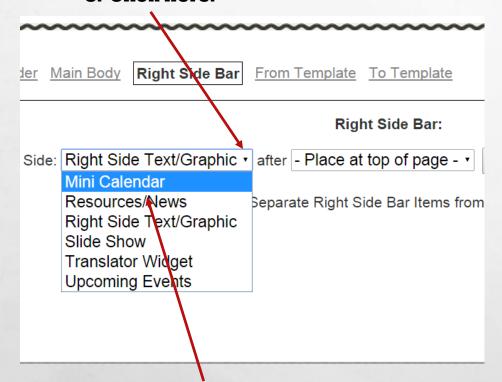

#### 5. Click "Add".

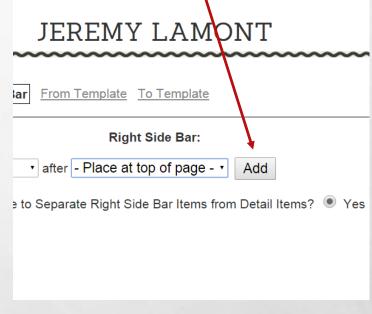

4. Select and click "Mini Calendar".

#### EDIT MINI CALENDAR

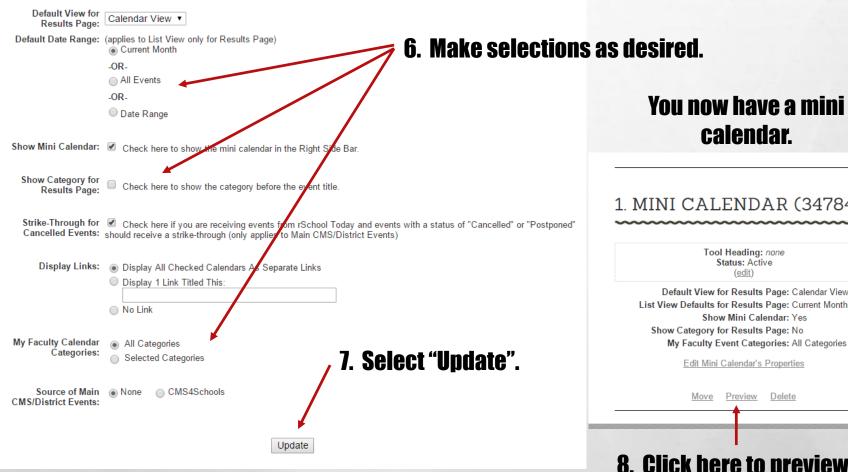

#### You now have a mini calendar.

#### 1. MINI CALENDAR (347846)

Tool Heading: none Status: Active

Default View for Results Page: Calendar View List View Defaults for Results Page: Current Month Show Mini Calendar: Yes Show Category for Results Page: No

Edit Mini Calendar's Properties

Move Preview Delete

8. Click here to preview.

# **ADDING EVENTS**

### 2. Click "Edit Categories".

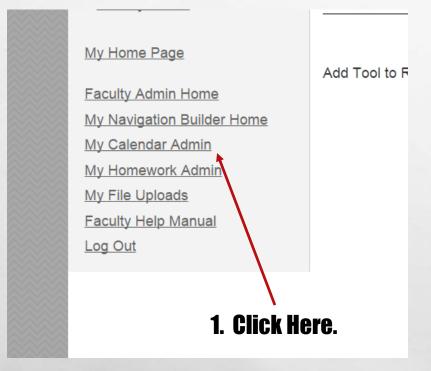

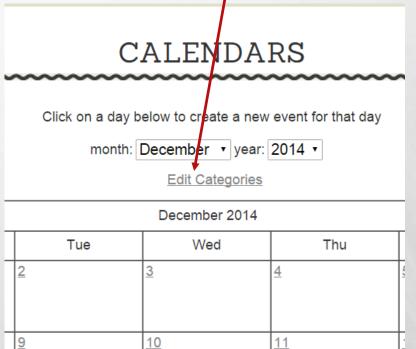

### CALENDAR CAT

Add Category < Back to

Currently, the re are no calendar ca

3. Click "Add Category".

5. Make appropriate selections.

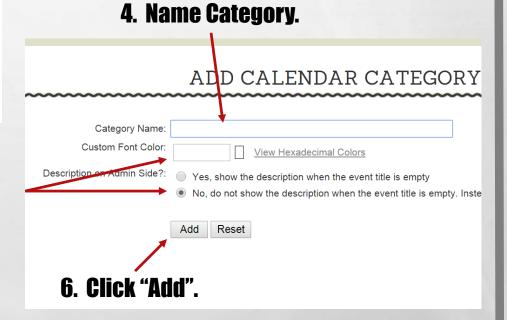

7. Continue to add categories as necessary.

### CALENDAR CATEGORIES

8. Click "Back to Calendars".

### 9. Click on a date to add an event.

#### CALENDARS

Click on a day below to create a new event for that day

month: December ▼ year: 2014 ▼ category: All

Edit Categories

| Edit Categories |                    |           |           |           |           |     |  |  |  |
|-----------------|--------------------|-----------|-----------|-----------|-----------|-----|--|--|--|
| << previous     | December 2014 next |           |           |           |           |     |  |  |  |
| Sun             | Mon                | Tue       | Wed       | Thu       | Fri       | Sat |  |  |  |
|                 | 1                  | 2         | 3]        | 4         | 5_        | 6   |  |  |  |
| 7               | 8                  | 9         | 10        | 11        | 12        | 13  |  |  |  |
| 14              | <u>15</u>          | <u>16</u> | <u>17</u> | 18        | <u>19</u> | 20  |  |  |  |
| 21              | 22                 | 23        | 24        | <u>25</u> | <u>26</u> | 27  |  |  |  |
| 28              | <u>29</u>          | 30        | 31        |           |           |     |  |  |  |

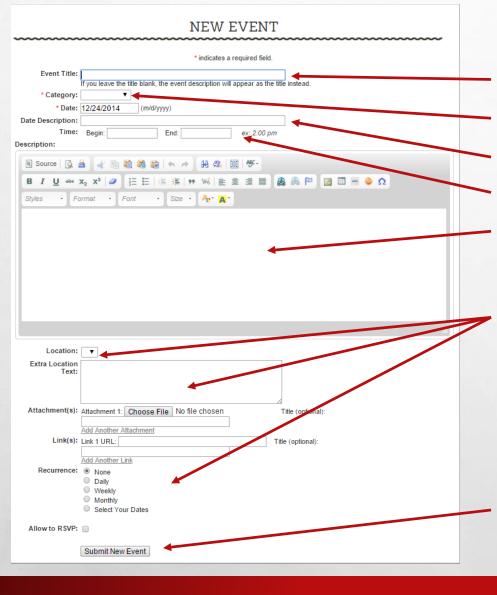

- **10. Enter title.**
- 11. Select category.
- 12. Enter a date description if you want.
- 13. Enter specific time if you want.
- 14. Enter an event description if you want.
- **15. Enter/select an further information you see fit.**

16. Click "Submit New Event".

#### **CALENDARS**

Click on a day below to create a new event for that day

month: December ▼ year: 2014 ▼ category: All

Edit Categories

| << previous | December 2014 <u>next &gt;&gt;</u> |     |                           |           |          |     |  |  |  |
|-------------|------------------------------------|-----|---------------------------|-----------|----------|-----|--|--|--|
| Sun         | Mon                                | Tue | Wed                       | Thu       | Fri      | Sat |  |  |  |
|             | 1                                  | 2   | 3                         | 4         | <u>5</u> | 6   |  |  |  |
| 7           | 8                                  | 9   | 10                        | 11        | 12       | 13  |  |  |  |
| 14          | <u>15</u>                          | 16  | 17                        | 18        | 19       | 20  |  |  |  |
| 21          | 22                                 | 23  | 24<br>First day of break. | <u>25</u> | 26       | 27  |  |  |  |
| 28          | 29                                 | 30  | <u>31</u>                 |           |          |     |  |  |  |

# 17. Continue to add events as necessary.

# You're done!!!